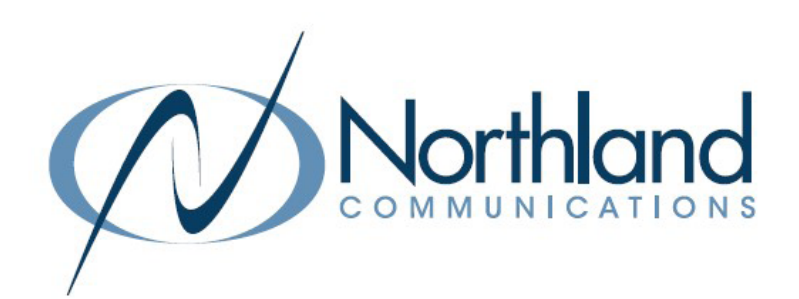

# Yealink CP930W Wireless Conference Unit USER MANUAL Phone + Voicemail

Manufacturer Discontinued 9/9/2022

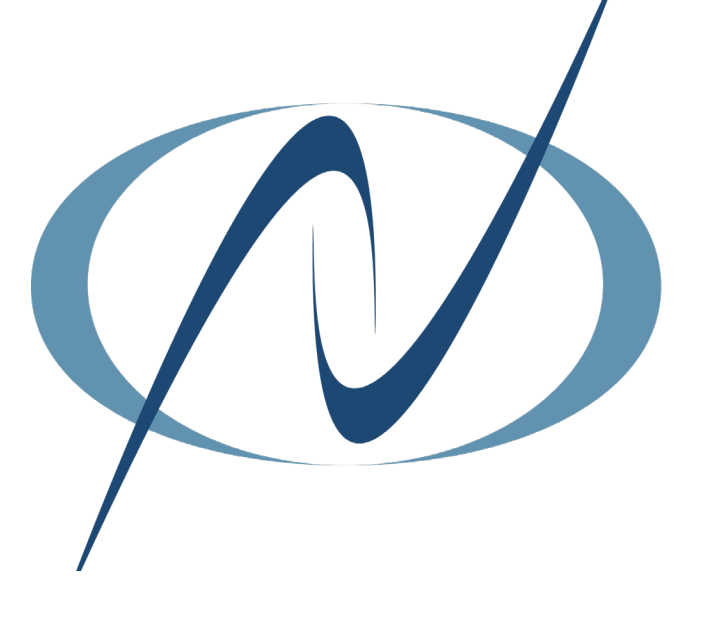

December 8, 2023

### <span id="page-1-1"></span><span id="page-1-0"></span>[TABLE OF CONTENTS](#page-1-0) CLICK ON ANY PAGE NUMBER TO RETURN TO THE TABLE OF CONTENTS

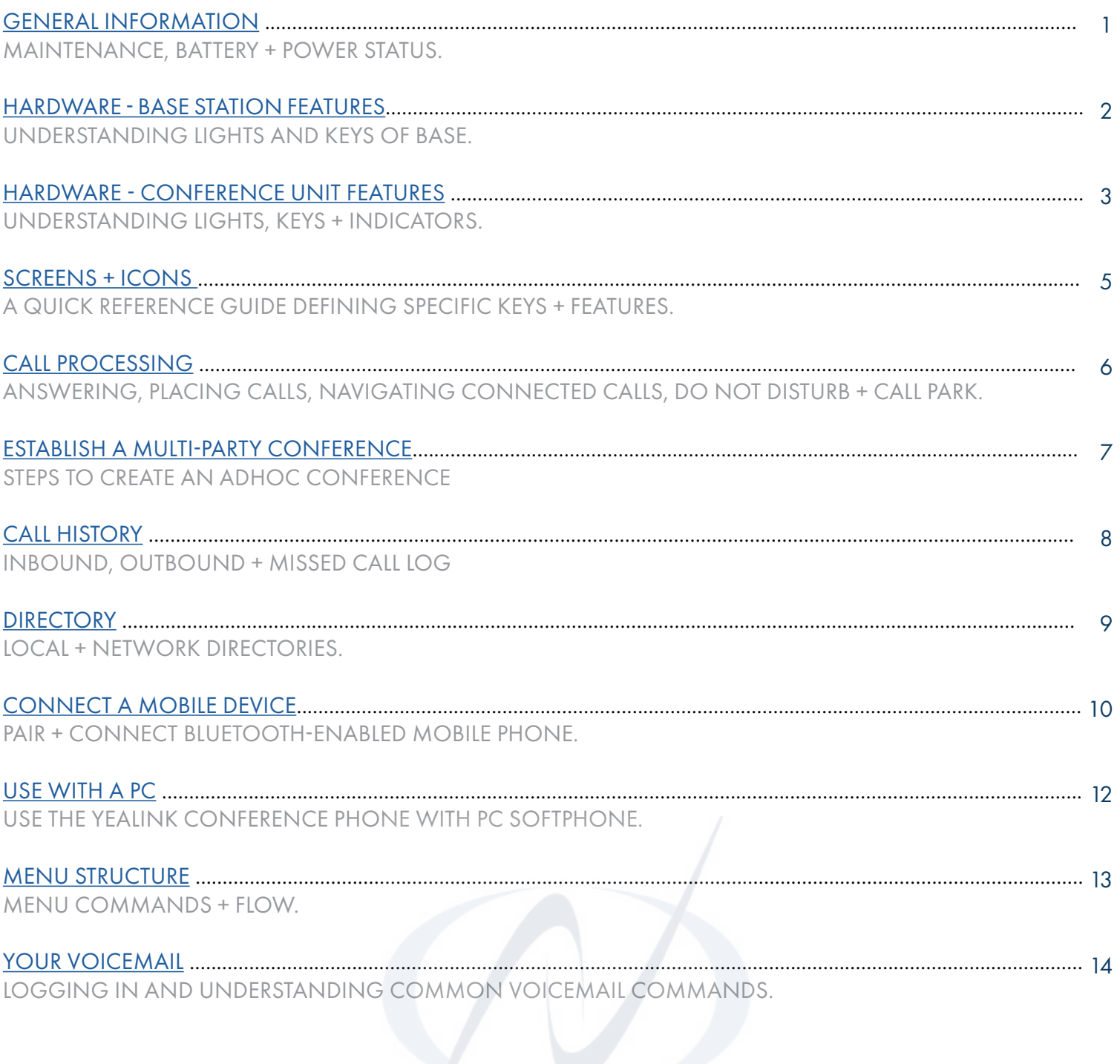

### <span id="page-2-0"></span>**GENERAL INFORMATION**

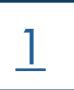

The CP930W is a Wireless DECT Conference Phone. The CP930W frees users from the limitations of power outlets and internet ports and meets the mobility requirement of any organization. By associating with the Yealink DECT base, it is completely wireless for users to hold a meeting anywhere within the DECT base coverage area. The built-in rechargeable battery supports 24 hours of talk time and requires less than 4 hours to be fully charged. It ensures a full weekday's frequent usage of the phone without recharging.

#### **Maintenance**

Clean the equipment with a soft, dry cloth. Never use liquids.

#### Rechargeable Battery

The phone comes with a charged battery, but it may need recharging to full capacity depending on how long it has been in storage.

A fully charged battery provides talk time of about 24 hours, or 15 days of standby time.

#### Viewing the Power Status

When the phone is idle, you can check the battery's remaining capacity. Navigate to Menu>Status>Power Status

## PHYSICAL LAYOUT

### <span id="page-3-0"></span>W60 BASE STATION HARDWARE

After the base station starts up successfully and the conference unit is registered to the base station, all of the LEDs on the base station glow green in sequence.

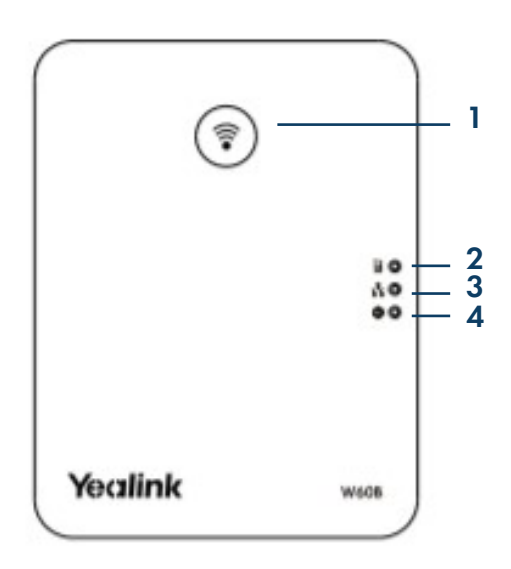

- 1 Paging Key Locates a misplaced handset Toggles to registration mode Resets the base station to factory settings
- 2 Registration LED Indicates the handset registration status or the base station is in the paging mode
- 3 Network Status LED Indicates the network status
- 4 Power LED indicator Indicates the power status of the base station

### <span id="page-4-0"></span> $CP930W$  $CP930W$  $CP930W$  CONFERENCE UNIT HARDWARE  $\boxed{3}$

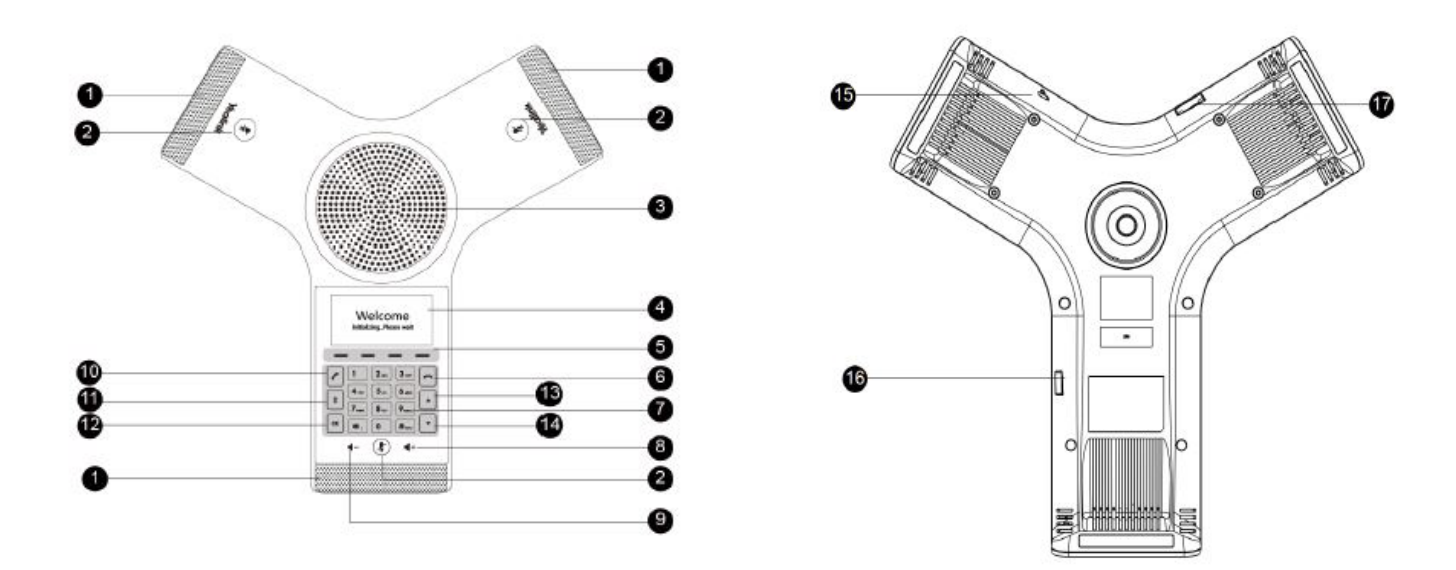

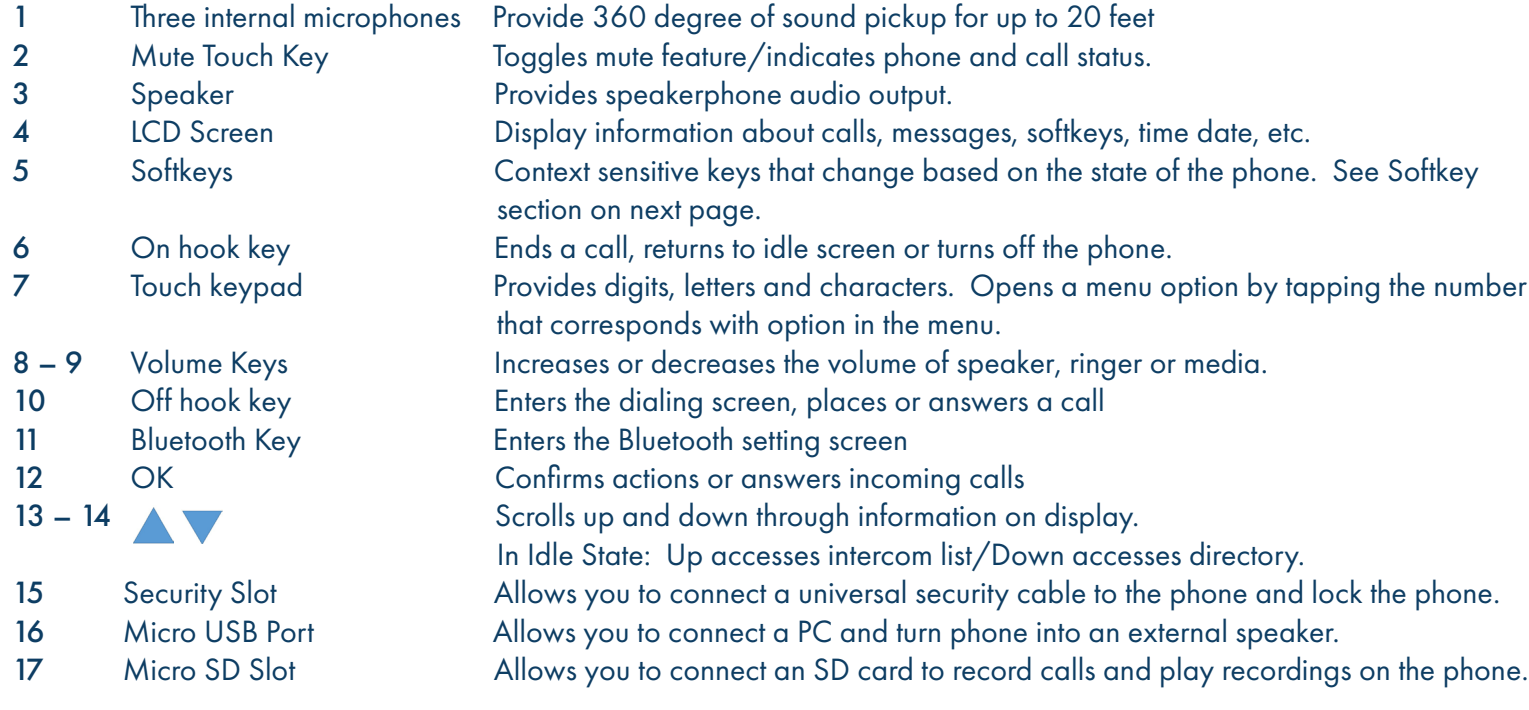

#### Need support? Connect with us at [www.northland.net/support](http://northland.net/support) or Dial 4357 (HELP) or 315-671-6262 to speak to a Training Representative

### SOFTKEYS AND SOFTKEY LABELS

SOFTKEY LABELS: appear on the display to indicate features that can be activated by pressing the keys directly below.

SOFTKEYS: Appear below the Softkey labels on display and access features displayed on the label above them. These features change based on the current state of the phone. IE: ringing, on an active call, idle, etc.

IDLE STATE: The following Softkeys appear when your phone is idle:

- + History: Displays a list of all calls; Missed, Placed and Received.
- + Directory: Displays available directories in the system.
- + Menu: Displays a list of features and settings that you can customize.

RINGING STATE: The following Softkeys appear when your phone is ringing.

- + Answer: Answers ringing call.
- + Silence: Quiets ringer. Call will continue to flash until answered or it goes to Voicemail.
- + Reject: Sends the caller directly to voicemail.

PLACING A CALL: The following Softkeys appear when you are placing a call.

- + Send: Places a call to the entered number.
- + 123: Toggles between numbers, uppercase and lowercase letters.
- + Delete: Deletes entered characters.
- + Cancel: Cancels the call in progress (disconnects).

CONNECTED TO A CALL: The following Softkeys appear when you are connected to a call.

- + Transfer: Puts current call on hold and presents dial tone so you can transfer the call to another extension.
- + Hold: Places a call on an exclusive hold to your phone.
- + Conference: Puts your current call on hold and presents dial tone to add another party to a conference.
- + End Call: Disconnects the call in progress.

### MUTE TOUCH KEY LED INDICATORS

The Mute touch key LED indicates the call and phone status.

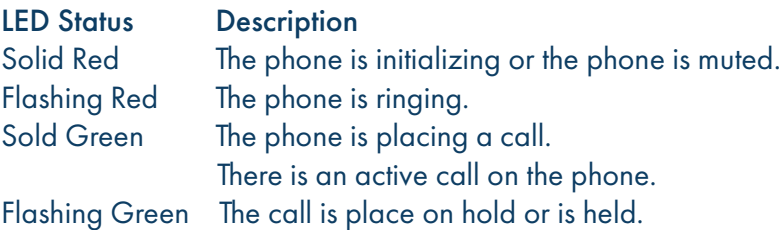

### <span id="page-6-1"></span><span id="page-6-0"></span>SCREENS AND ICONS [5](#page-1-0)

The screens and icon indicators help you navigate and understand important information regarding the phone's status.

#### Idle Screen

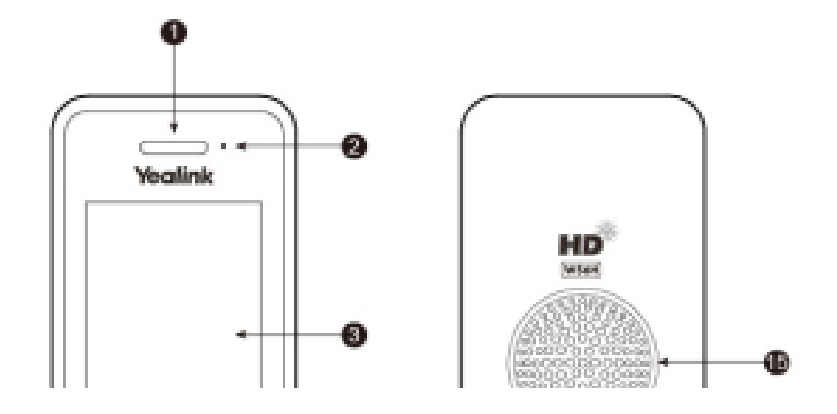

The idle screen is made up of the signal strength, battery status, status bar, phone name and Softkeys.

Default Account: indicates the local name or number

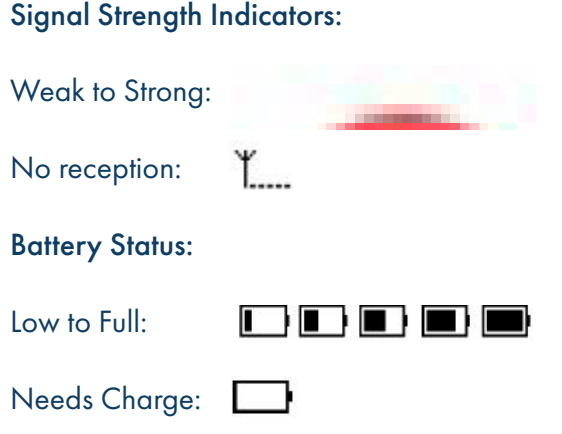

Status Bar: Displays the feature status icons. Icons are displayed when features are activated.

Phone Name: Displays the internal phone number and registered phone name. (2 is the phone number, indicating the phone is Handset 2 of the base station).

Softkeys and Softkey labels: the Softkey labels on the screen correspond with the Softkeys directly below them and show the functions available based on the status of the telephone.

### <span id="page-7-0"></span>CALL PROCESSING

All active and held calls are displayed on the CALLS Screen.

### PLACING AND ANSWERING CALLS

+ TO RETURN TO HELD CALL:Press CANCEL Softkey.

+ Press RESUME Softkey.

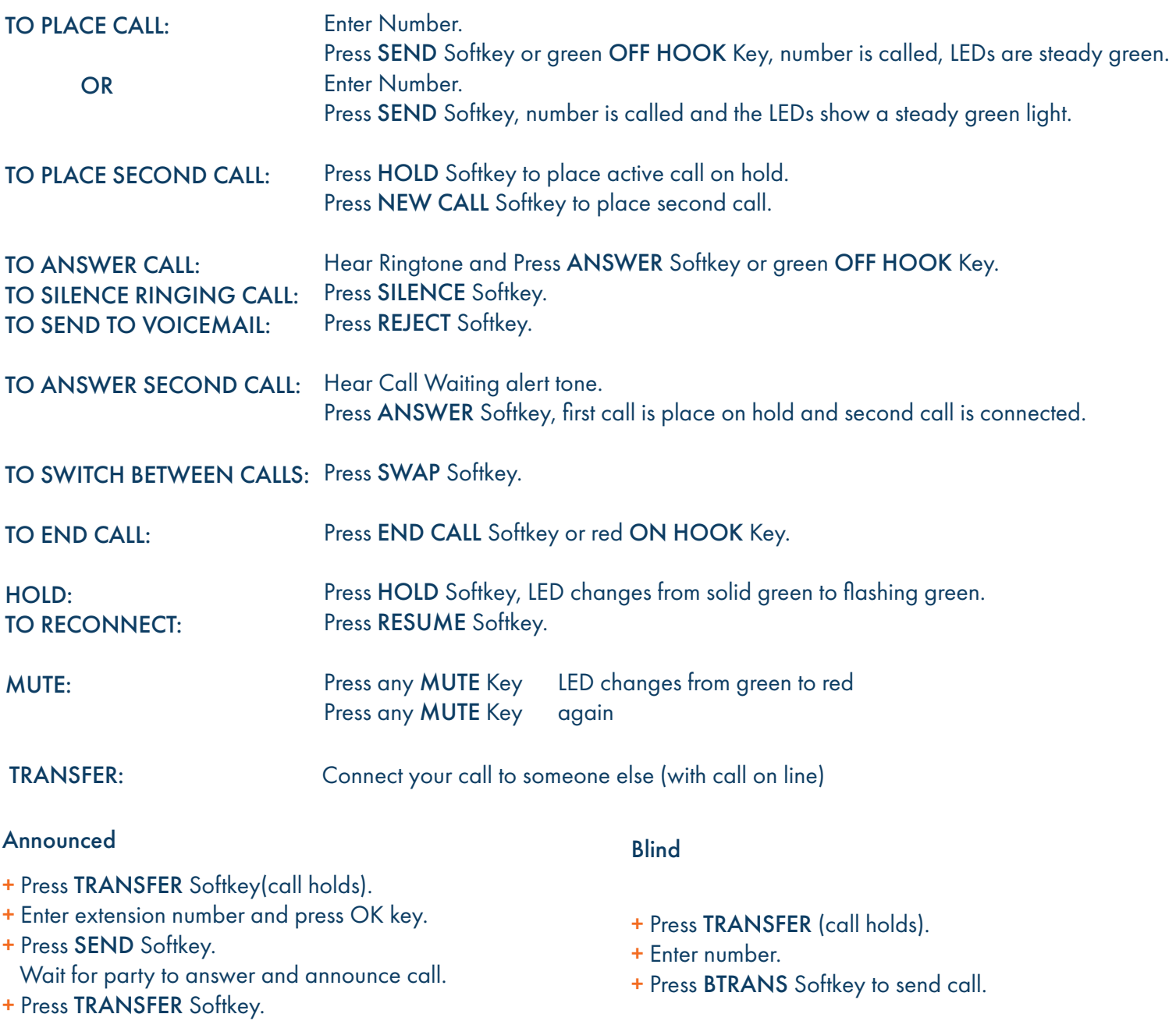

[6](#page-1-0)

### DO NOT DISTURB

Sends all calls to voicemail or provides a busy tone if there is no voicemail.

TO ACTIVATE: Press DND Softkey, screen confirms success, DND appears in upper right display TO DEACTIVATE: Press DND Softkey, screen confirms success

### CALL PARK

Places an active call on a "system hold" so it can be retrieved from any telephone TO PARK A CALL: Press TRANSFER Softkey Press \*13 Press SEND Softkey Press TRANSFER Softkey System announces orbit code number

TO UNPARK A CALL: Press \*14 and Orbit Code Number (i.e.: \*14101) Press SEND Softkey Call is connected

### <span id="page-8-0"></span>MULTI-PARTY CONFERENCE (Maximum of 4)

You can establish a multi-party conference from the Yealink Conference unit.

CONFERENCE FROM EXISTING CALL: Allows Conferencing (while on an established call). Press CONF Key, automatically places first call on hold. Enter Second Number. Press SEND Softkey. When 2nd person answers, announce conference. You have total privacy. Press CONF Softkey, all participants are connected. Begin Speaking. Repeat to add additional conferees (all conference participants are placed on hold while

you add).

IF CALLED PARTY DOESN'T ANSWER/BUSY: Press CANCEL Softkey, remaining parties stay on hold. TO RECONNECT REMAINING PARTIES: Press RESUME Softkey.

### <span id="page-9-0"></span>[8](#page-1-0) CALL HISTORY

Call History displays all of the phones recent calls.

### VIEW CALLS: Press the HISTORY Softkey

Choose to view ALL CALLS, MISSED CALLS, PLACED CALLS or RECEIVED CALLS.

NOTE: if you choose to view all calls the following Icons appear to indicate type of call. History Icons

Received calls

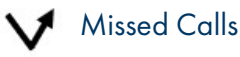

Placed Calls

#### VIEW CALL DETAILS

- + Press the HISTORY Softkey.
- + Choose the list to view.
- + Choose the phone number entry and press the OK Softkey.
- + Press OPTION Softkey.
- + Select Detail from the list and press the OK Softkey.

#### SAVE HISTORY RECORD TO YOUR LOCAL DIRECTORY

- + Press the HISTORY Softkey.
- + Choose the list to view.
- + Choose the phone number entry and press the OK Softkey.
- + Press OPTION Softkey.
- + Select Add to Local from the list and Press the OK Softkey.

#### DELETE HISTORY RECORDS

- + Press the HISTORY Softkey.
- + Choose the list to view.
- + Highlight the phone number entry.
- + Press the DELETE Softkey.

#### DELETE ALL CALL RECORDS

- + Press the HISTORY Softkey.
- + Choose the list to view and press the OK Softkey.
- + Press the OPTIONS Softkey.
- + Highlight DELETE ALL and press the OK Softkey.

#### PLACE A CALL FROM HISTORY

- + Press the HISTORY Softkey.
- + Choose the list to view and press the OK Softkey.
- + Highlight the phone number entry.
- + Press the SEND Softkey.

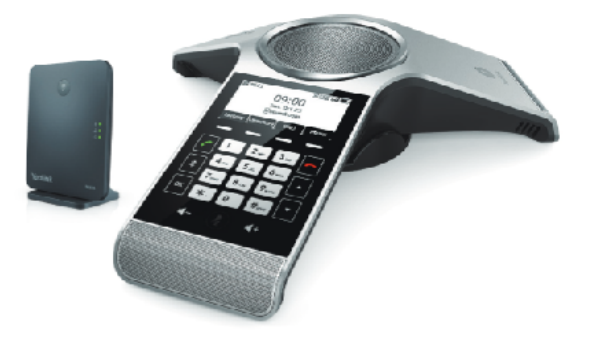

### <span id="page-10-0"></span>DIRECTORY<u>9</u>

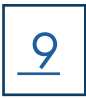

There are two types of directories included in the PHONE BOOK:

- + LOCAL: Numbers you can program into your telephone
- + NETWORK: Entries stored by the system administrator to be used by all users, including internal extensions

#### ADD ENTRIES TO LOCAL DIRECTORY

- + Press the DIRECTORY Softkey.
- + Press the ADD Softkey.
- + Enter the name using the letters on the dial pad.
- + Enter all applicable phone numbers exactly as they are dialed (include 1 for out of area numbers).
- + Press the SAVE Softkey.

#### SEARCH FOR NUMBERS

- + Press the down arrow.
- + Select Local or Network Directory by pressing option number next to directory name.
- + Use the dial pad to spell the first or last name (press the number key the appropriate number of times for each letter i.e.: press the 7 four times for "S".
- + If multiple names appear, scroll to the applicable name and press SEND Softkey

#### PLACE A CALL FROM THE DIRECTORY

- + Press the DIRECTORY Softkey,
- + Use the dial pad to spell the first or last name (press the number key the appropriate number of times for each letter)
- + Press the SEND Softkey or the green OFF HOOK Key. The contact you select is dialed.

NOTE: You can also add numbers to your local directory through the CommPortal Web interface. See the CommPortal User Guide at [www.northland.net](https://www.northland.net) for how to.

### <span id="page-11-0"></span>PAIR AND CONNECT A BLUETOOTH-ENABLED MOBILE PHONE [10](#page-1-0)

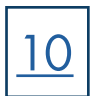

The Yealink phone cannot scan the Bluetooth devices, so you will need to pair and connect the phone from your Bluetooth enabled mobile phone.

Before you begin, make sure you have activated the Bluetooth mode and made the phone "discoverable".

#### TO ACTIVATE

- + Tap the Bluetooth icon.
- + Select On from the Bluetooth field.
- + Select SAVE.

#### TO PAIR

- + Follow the procedure to scan and pair the phone for your Bluetooth-enabled phone.
- + The default device name of your phone is "Yealink- CP930W".

#### ENABLE PHONE AUDIO

When you enable the phone audio, the phone can act as a speaker and microphone for your connected mobile phone. The call is made through your mobile phone but the audio is present on the Yealink phone and the call is controlled by the Yealink phone.

#### TO ENABLE

- + Tap the Bluetooth icon.
- + Go to Options > Detail > Channel Control.
- + Select Enabled from the Media Audio field.
- + Select SAVE.

#### HANDLE A MOBILE CALL ON YEALINK

You can handle a mobile call on the Yealink phone. The Yealink will act as a speaker and microphone for your mobile device.

#### TO PLACE A CALL

- + Press the DIAL key.
- + Press SWITCH Softkey.
- + Select MOBILE ACCOUNT.

#### TO ANSWER A CALL

An incoming call to your mobile phone will also display on the Yealink phone

+ Press the ANSWER key,

During the call you can hold/resume, mute/unmute or end the call from the Yealink phone.

### MAKE THE PHONE DISCOVERABLE  $\frac{11}{11}$  $\frac{11}{11}$  $\frac{11}{11}$

If you make the YeaLink phone discoverable to other Bluetooth devices, they can scan and find the IP phone. Before you begin, make sure that the Bluetooth mode is activated.

- + Tap the Bluetooth Icon.
- + Select ON from the OPEN DISCOVER field.
- + Press SAVE.

#### DELETE THE PAIRED BLUETOOTH DEVICE

You can delete the paired Bluetooth device from the phone. The next time you activate Bluetooth mode, the phone will not automatically connect to this device.

- + Tap the Bluetooth Icon.
- + Select Paired Bluetooth Device
- + Select OPTIONS > DELETE or DELETE ALL. The phone screen will prompt you whether to delete paired device.
- + Select YES.

#### DISCONNECT THE BLUETOOTH DEVICE

You can disconnect the paired Bluetooth device from the phone. When you disconnect a Bluetooth device, it remains paired and you can reconnect it to your phone.

- + Tap the Bluetooth Icon.
- + Select Paired Bluetooth Device.
- + Highlight the connected Bluetooth device and select DISCONNECT.

#### DEACTIVATE BLUETOOTH MODE

After you deactivate the Bluetooth mode, the Bluetooth device will disconnect from the phone, but it remains paired and you can reconnect it.

- + Tap the Bluetooth Icon.
- + Select OFF from the Bluetooth field.
- + Select SAVE.

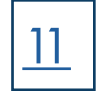

### <span id="page-13-0"></span>USE YOUR YEALINK PHONE WITH A PC

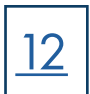

When connected to the PC, the phone acts as a speaker and microphone during calls. From your phone, you can manage the audio from calls or media played on your PC.

#### CONNECTING THE PC TO THE PHONE

+ Connect the phone to a PC using a micro USB cable. (not included) When the phone is idle the phone screen will look like this:

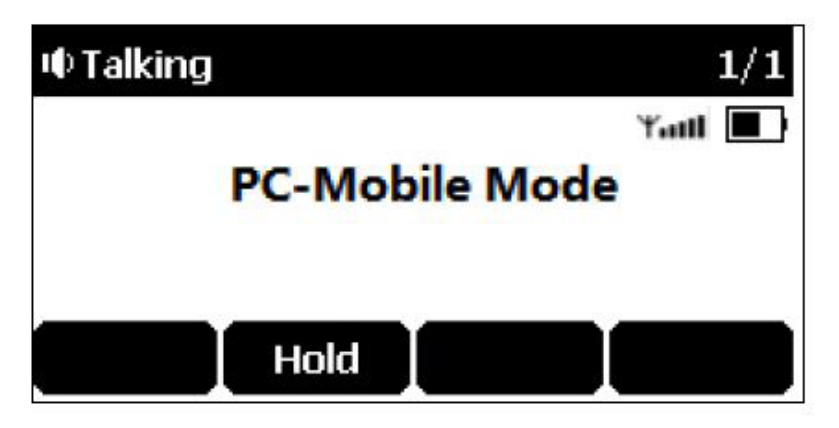

#### SET THE PHONE AS PC AUDIO DEVICE VIA PC

- + On your PC: Click START > CONTROL PANEL > SOUND.
- + Click ECHO CANCELLING SPEAKERPHONE (Yealink CP930W Speakerphone) and click SET AS DEFAULT DEVICE.
- + Click MICROPHONE (Yealink CP930W Speakerphone) and click SET AS DEFAULT DEVICE.
- + Click OK.

#### PLACE CALLS VIA PC

If you have the Accession Communicator Desktop application, you can place calls and the phone acts as a microphone and speaker.

Before you begin, make sure you have set your phone as the PC audio device.

#### **PROCEDURE**

- + Make or answer a call on the installed softphone on your PC.
- + The microphone is automatically activated on your Yealink Speakerphone.
- + End the call on the Softphone.
- + The phone will continue to function as a speaker for the PC.

### <span id="page-14-0"></span>MENU STRUCTURE

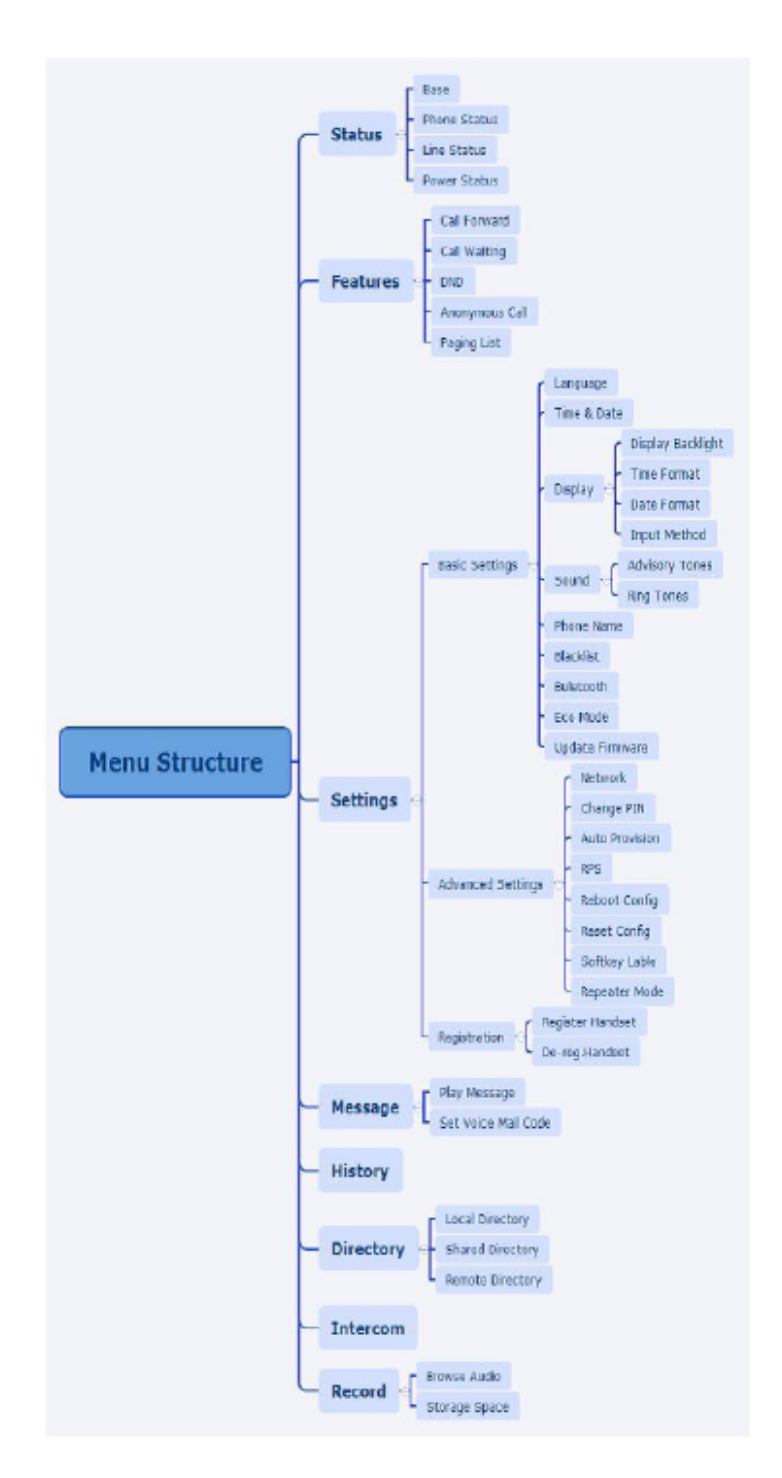

[14](#page-1-0)

### <span id="page-15-0"></span>VOICEMAIL

The voicemail system is voice prompted with easy to follow instructions and commands. You must initialize your mailbox for the first time by creating a password, recording your name and recording a greeting.

### FIRST TIME VOICEMAIL SET UP

To set up your voicemail for the first time:

- + Dial \*99 and select DIAL Softkey.
- + Enter the EAS Pin provided by the System Administrator.
- + Follow the audio instructions to create a password, record your name and record your personal greeting

### MAILBOX GREETINGS

There are multiple greeting types available for you to choose from:

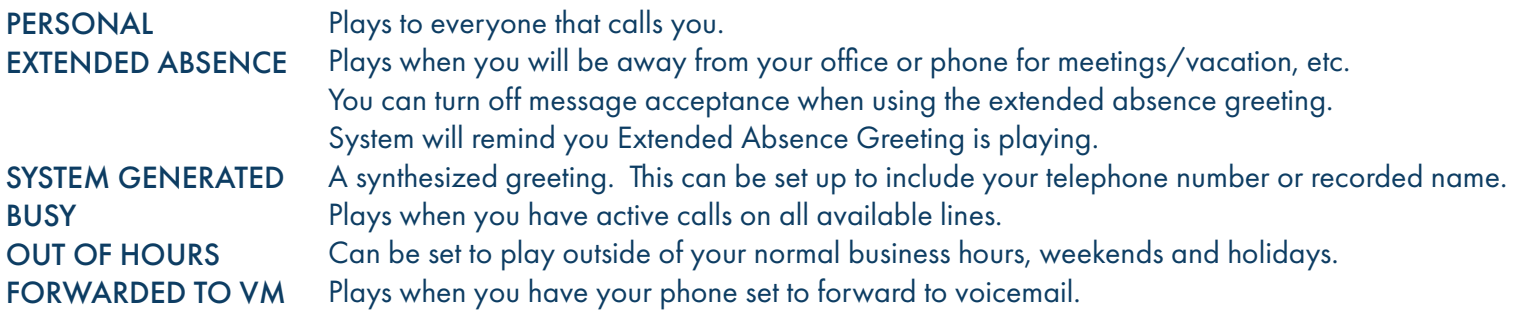

### VOICEMAIL AND THE SELF SERVICE SUBSCRIBER COMMPORTAL

Through the Self Service Subscriber CommPortal, you are able to:

- + Record and change greetings.
- + Choose your voicemail to email options.
- + Change your login for voicemail so you are not required to enter your mailbox and pin each time you log in from your own telephone.
- + Change other voicemail and telephone settings.

Please refer to the Self Service Subscriber CommPortal User Manual in the Northland University for full details.

#### ADDITIONAL NOTES:

- + Deleted messages are archived for 14 days and then they are permanently deleted.
- + Mailbox storage is 100 minutes including archived messages.
- + Maximum Message length is 4 minutes.

### <u>[15](#page-1-1)</u>

### LOG IN TO VOICEMAIL

From any internal extension:

- + Press \*99 and Press SEND Softkey
- Enter your 10 digit telephone number and press the # key
- + Enter your password and press the # key

From any external telephone:

- + Dial: 315-671-0031
- + Enter your 10 digit telephone number and press the # key
- + Enter your password and press the # key

### COMMON VOICEMAIL COMMANDS

#### Main Menu

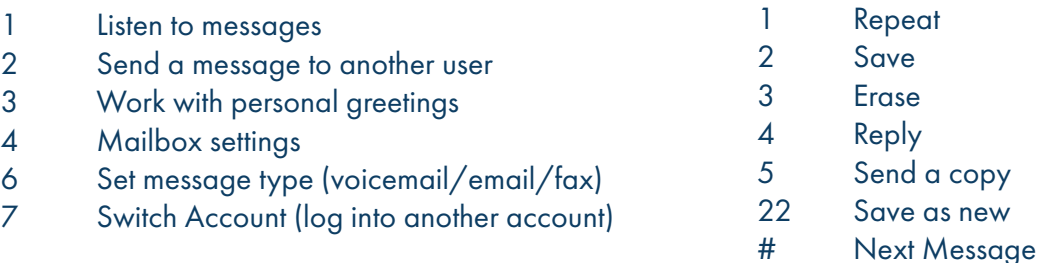

NOTES: Star (\*) will always back you up to the previous menu

#### Pound (#) will bypass a user's personal greeting

You can check your voicemail and record and manage greetings through your Subscriber CommPortal.

#### TO LEAVE A MESSAGE FOR ANOTHER USER WITHOUT RINGING THE PHONE:

+ Press \*99.

+ Enter extension number and press DIAL Softkey.

- TRANSFER TO VOICEMAIL: Sends a caller directly to voicemail without ringing the phone
- + Press TRANSFER Softkey, call automatically held.
- + Press \*99 and enter extension number.
- + Press BTRANS Softkey.

#### Need support? Connect with us at [www.northland.net/support](http://northland.net/support) or Dial 4357 (HELP) or 315-671-6262 to speak to a Training Representative

#### Listening to Messages